# **Fascicoli - Inserimento**

#### [Esporta come PDF](https://wiki.u-gov.it/confluence/spaces/flyingpdf/pdfpageexport.action?pageId=400720296)

- [Che cosa trovo in questa pagina?](#page-0-0)
- [Inserimento \(registrazione\) di un nuovo fascicolo generico](#page-0-1)
- [Inserimento \(registrazione\) di un nuovo fascicolo speciale](#page-1-0)
	- <sup>o</sup> [Fascicolo Studente](#page-2-0)
	- [Fascicolo di Persona](#page-2-1)
	- [Fascicolo di persona giuridica](#page-3-0)

## <span id="page-0-0"></span>Che cosa trovo in questa pagina?

Questa pagina tratta l'inserimento, ovvero la registrazione, del fascicolo e fa parte del [Manuale utente Titulus 5 - Modulo Fascicoli e Raccoglitori](https://wiki.u-gov.it/confluence/display/TITULUS/Manuale+utente+Titulus+5+-+Modulo+Fascicoli+e+Raccoglitori). La visualizzazione e modifica del fascicolo è invece trattata nel [Fascicoli - Visualizzazione e modifica](https://wiki.u-gov.it/confluence/display/TITULUS/Fascicoli+-+Visualizzazione+e+modifica).

# <span id="page-0-1"></span>Inserimento (registrazione) di un nuovo fascicolo generico

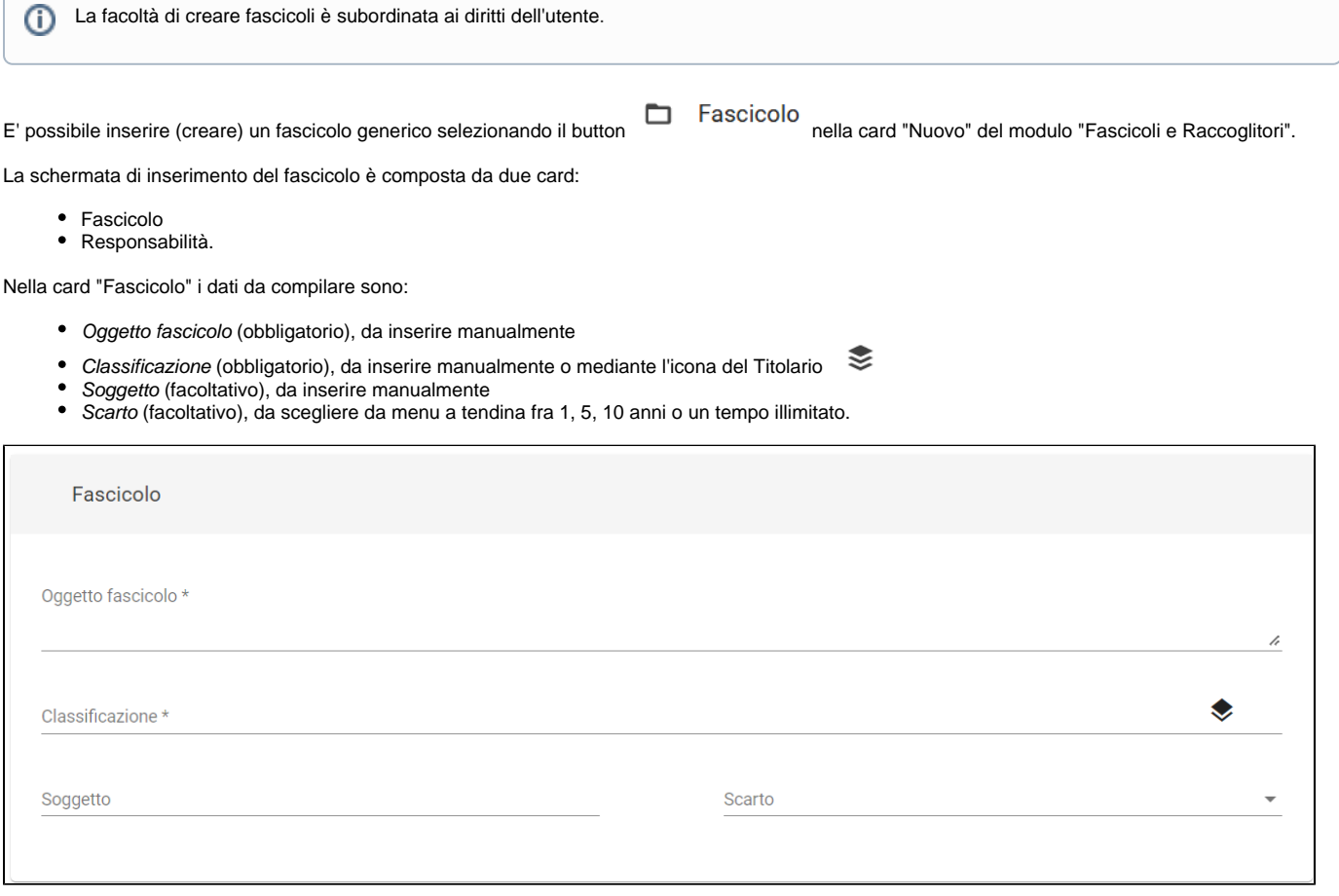

Nella card "Responsabilità" i campi da compilare sono:

Responsabile (obbligatorio), che può essere inserito manualmente oppure, se si tratta dell'utente stesso, automaticamente mediante il button

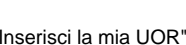

- "Inserisci la mia UOR" e/o **| inseriscimi come RPA"**; Operatore (facoltativo), che può essere inserito manualmente;
- Copia Conoscenza (facoltativo), che può essere inserito manualmente. Per assegnare il diritto di intervento a un utente inserito in Copia  $\bullet$ Conoscenza è sufficiente attivare il toggle "Int."

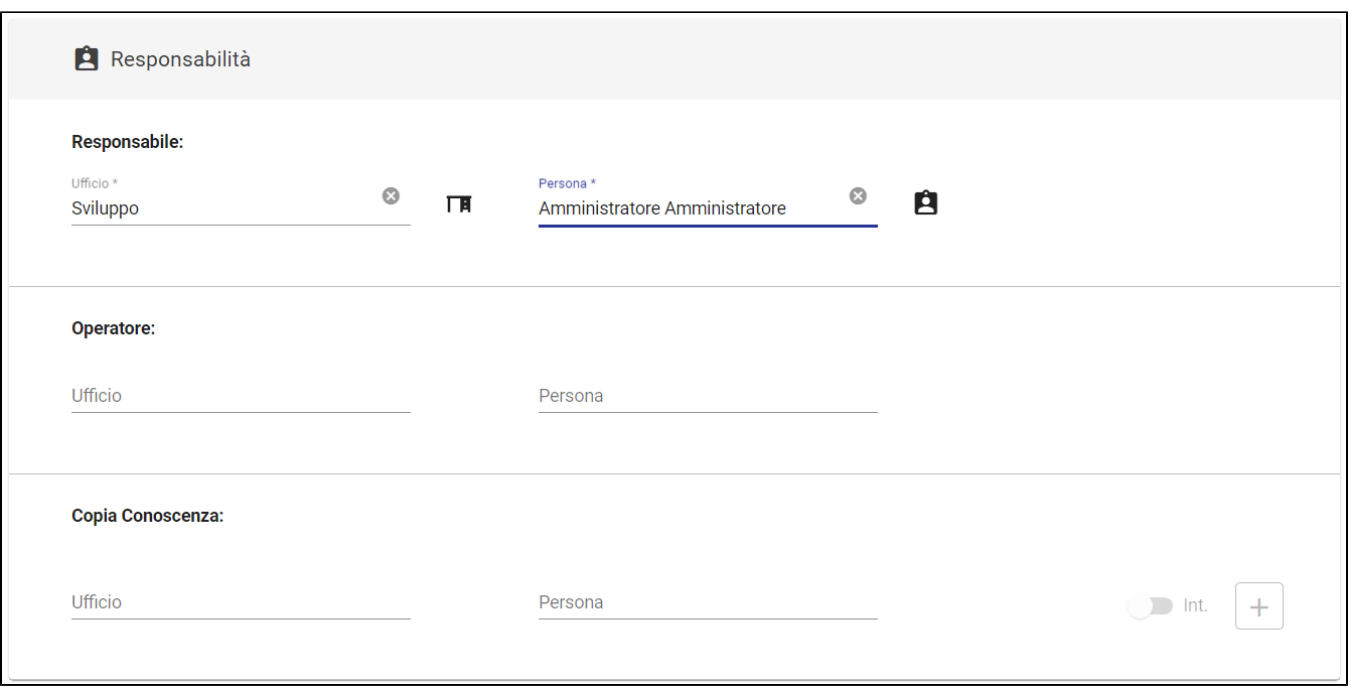

#### Nota bene:

- Il button "inseriscimi come RPA" inserisce l'utente corrente nel campo "Persona" e la sua UOR nel campo "Ufficio".
- Cancellando l'ufficio, viene rimossa anche la persona. Inserendo un nuovo ufficio, nel campo "Persona" si potranno ricercare solamente le persone di quell'ufficio.

Una volta compilati tutti i campi necessari è possibile salvare il fascicolo mediante button "SALVA"

Un altro modo per poter creare un fascicolo è dalla pagina di dettaglio del documento, come già spiegato nella sezione della [Fascicolazione](https://wiki.u-gov.it/confluence/display/TITULUS/Fascicolazione) nel ⊙ Modulo Documenti.

#### Durante l'inserimento, i widget della colonna di destra sono disabilitati:

<span id="page-1-0"></span>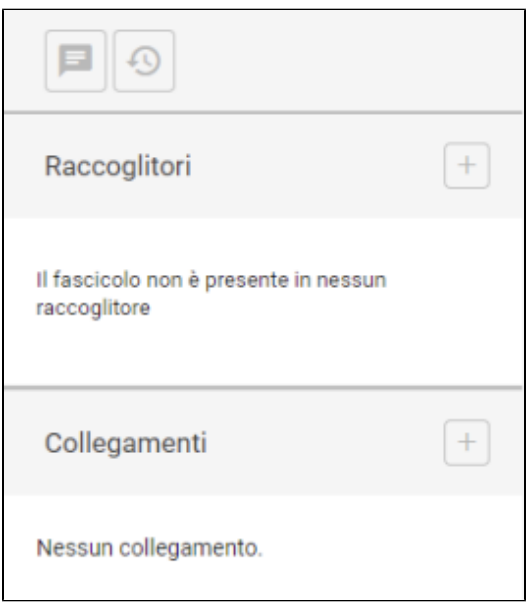

# Inserimento (registrazione) di un nuovo fascicolo speciale

I fascicoli speciali sono quelli di Studente, di Persona, di Persona giuridica.

## <span id="page-2-0"></span>**Fascicolo Studente**

E' possibile inserire un nuovo fascicolo di studente selezionando il button nella card "Nuovo" del modulo "Fascicoli e Raccoglitori".

La schermata di inserimento è composta da due card:

- Fascicolo
- Dati di contesto

La card "Fascicolo" si presenta uguale a quella del Fascicolo generico, tranne che per il campo "Classificazione", che risulta già compilato con il valore "V /00", non modificabile:

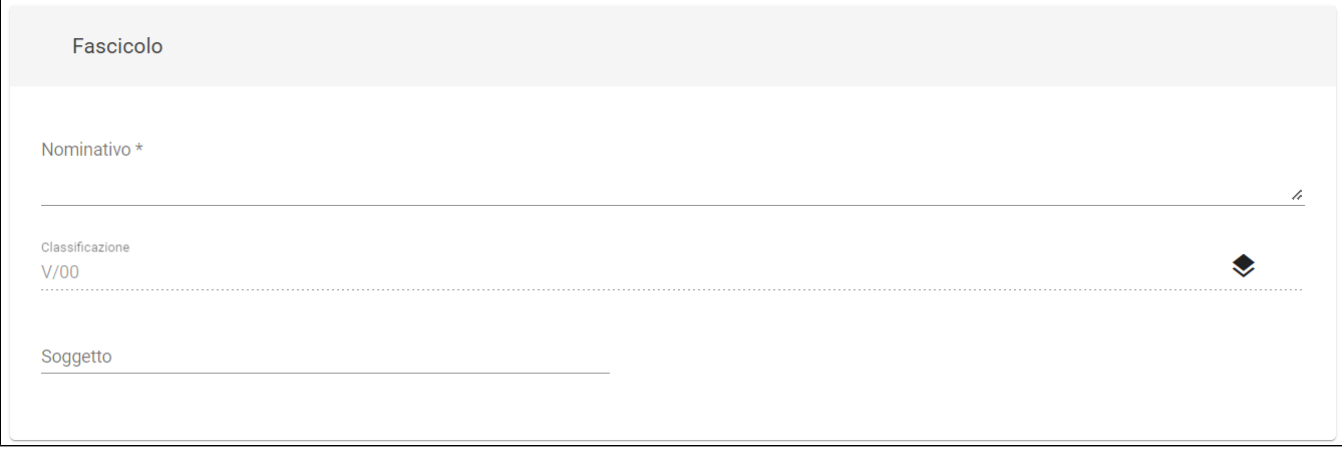

Al posto della card "Responsabilità" è presente la card "Dati di contesto", con i campi:

- Corso di studio (facoltativo)
- Tipo corso (facoltativo)
- Normativa (facoltativo)
- ID Carriera (STU\_ID) (obbligatorio)
- Codice Fiscale (obbligatorio)
- Matricola (obbligatorio)
- Data di immatricolazione (facoltativo)
- Data di nascita (facoltativo)

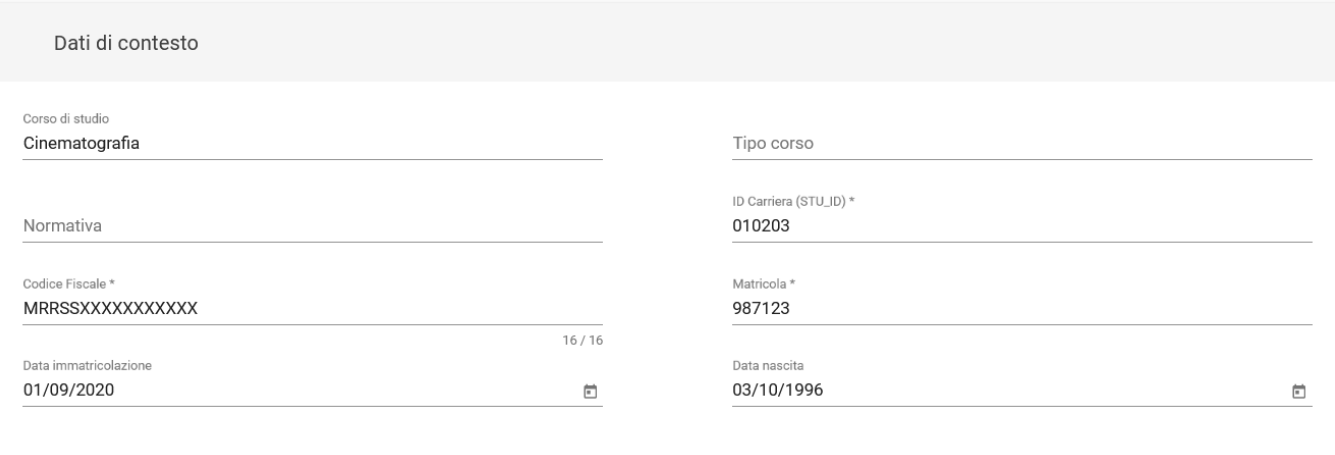

Una volta compilati tutti i campi è possibile salvare il fascicolo di studente mediante il button "SALVA"

## <span id="page-2-1"></span>**Fascicolo di Persona**

Il fascicolo di persona può essere inserito selezionando il button  $\Box$  Fascicolo di persona

La card "Fascicolo" si presenta uguale a quella del Fascicolo generico, tranne che per il campo "Classificazione", che risulta già compilato con il valore "VII /00", non modificabile:

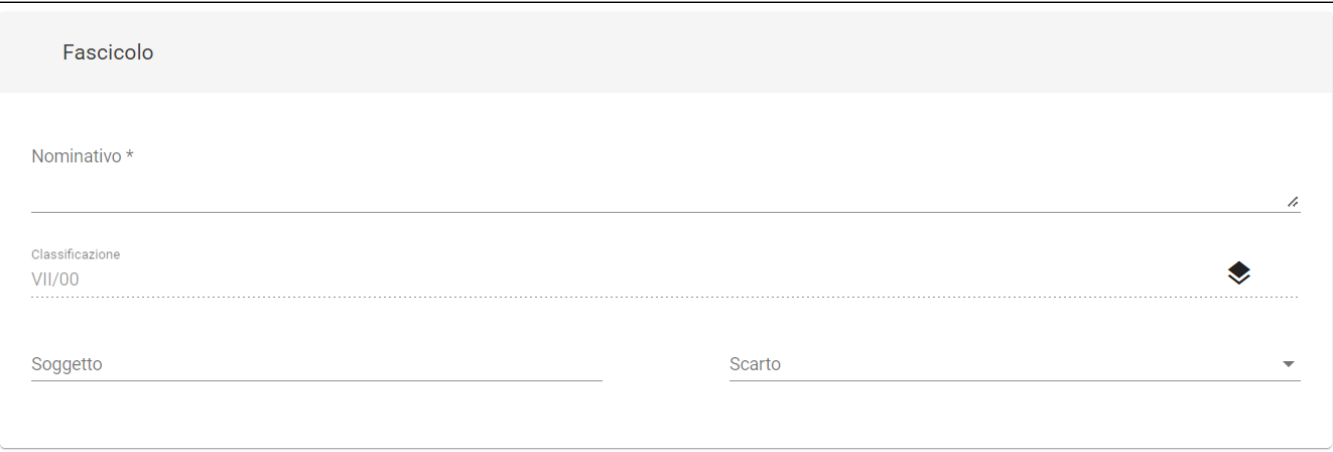

Anche in questo caso al posto della card "Responsabilità" è presente la card "Dati di contesto", con i campi:

- Codice Fiscale (obbligatorio)
- Matricola (obbligatorio)
- Categoria (facoltativo)
- Tipo (facoltativo)
- Luogo di nascita (facoltativo)
- Data nascita (facoltativo)
- Data assunzione (facoltativo)
- Data cessazione (facoltativo)

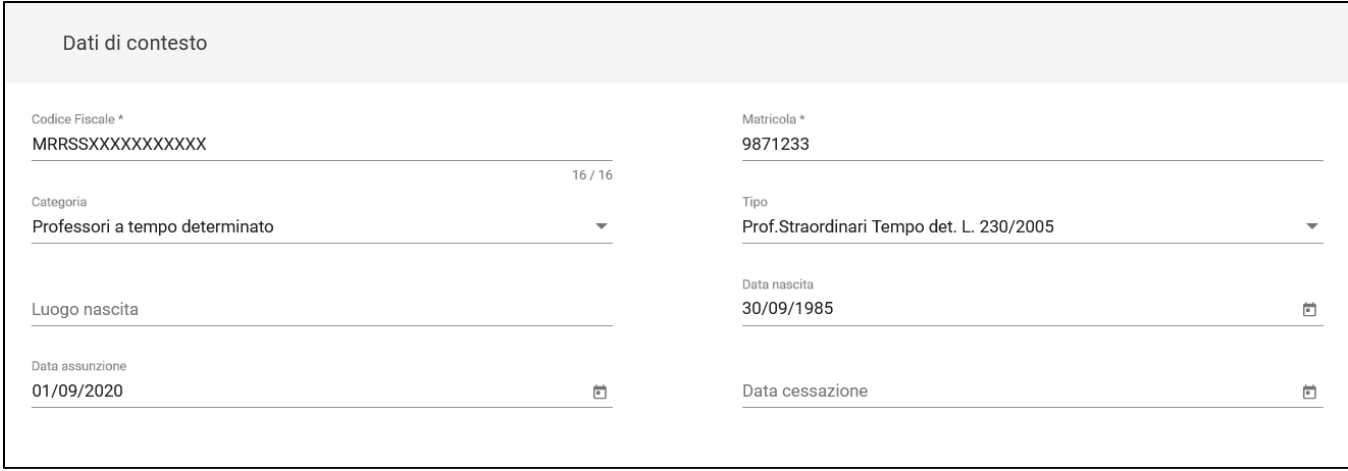

Una volta compilati tutti i campi è possibile salvare il fascicolo di persona mediante il button "SALVA".

NOTA BENE: il campo "Matricola" presenta un controllo sulla lunghezza dei caratteri inseriti: se più breve o più lunga della lunghezza standard di 6 caratteri, Titulus mostra un popup che segnala all'utente che la lunghezza della matricola differisce da quella standard e chiede conferma per eseguire il salvataggio.

## <span id="page-3-0"></span>**Fascicolo di persona giuridica**

Il fascicolo di persona giuridica può essere inserito selezionando il button  $\Box$  Fascicolo di persona giuridica

Anche in questo caso l'inserimento è identico a quello del fascicolo di studente e del fascicolo di persona, ma il campo "Classificazione" si presenta già compilato e non modificabile con il valore "X/00":

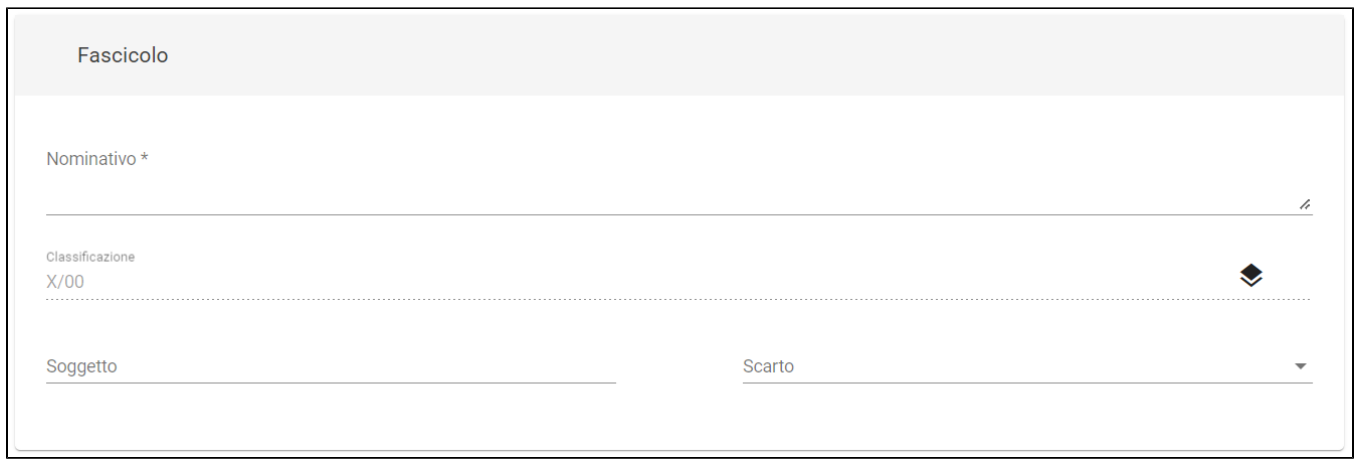

Nella card successiva ("Dati di contesto") i campi da compilare sono:

- Codice Fiscale (obbligatorio)
- Matricola (obbligatorio)

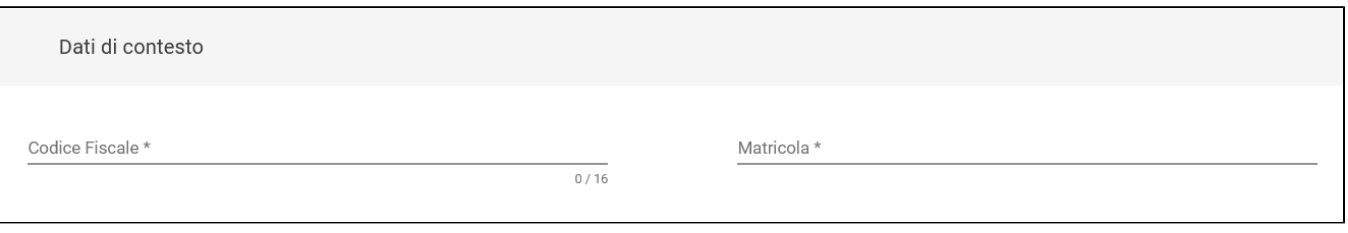

Una volta compilati tutti i campi è possibile salvare fascicolo di persona giuridica mediante il button "SALVA".